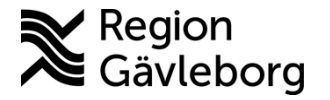

# **MFA-registrering - rutin. Region Gävleborg**

#### **Innehåll**

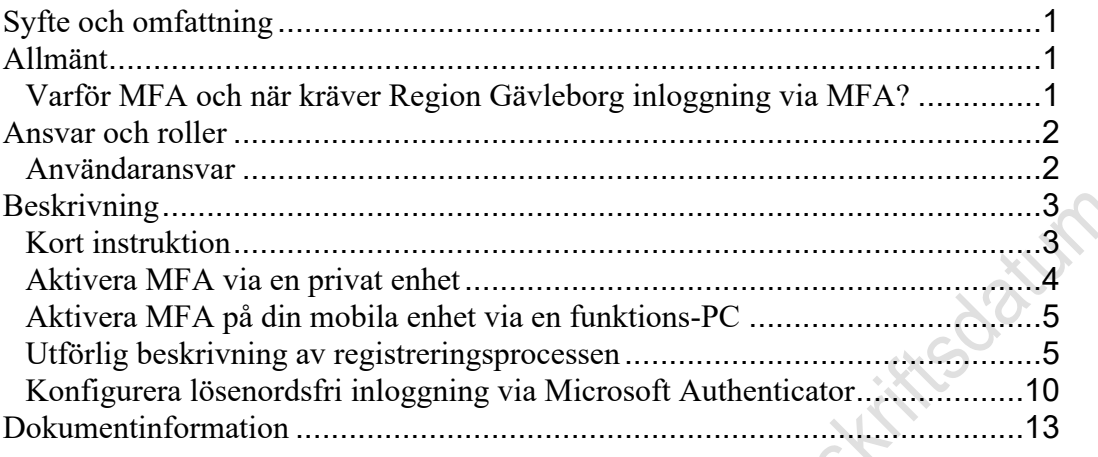

### <span id="page-0-0"></span>**Syfte och omfattning**

Detta dokument syftar till att tydliggöra hur registrering för MFA går till. Detta krävs för att nyttja extern lösenordsåterställning samt för att kunna logga in på ett smidigt sätt till MyApps och externa samarbetsytor bland annat när du befinner dig utanför Region Gävleborgs nätverk.

#### <span id="page-0-1"></span>**Allmänt**

För att registrera sig för MFA så behöver följande steg genomföras. De beskrivs tydligare under stycket beskrivning längre ned för de som önskar en tydligare steg för steg beskrivning.

#### <span id="page-0-2"></span>**Varför MFA och när kräver Region Gävleborg inloggning via MFA?**

Region Gävleborg använder sig av säkerhetsfunktionen Multifaktorautentisering (MFA). Syftet med MFA är att säkerställa att det är just du som loggar in via någon extern enhet (PC, Surfplatta, mobil) som inte tillhör eller är inkopplad på Region Gävleborgs nätverk. Utöver att verifiera din identitet vid inloggning mot Region Gävleborgs externa tjänster så kan MFA även användas för att möjliggöra lösenordsåterställning i de lägen man sitter utanför Region Gävleborgs nätverk via tjänsten<https://passwordreset.lg.se/>. Har du då registrerat dig så kan du använda tjänsten för att återställa lösenordet var du än befinner dig i världen.

För att möjliggöra inloggning via MFA behöver du först aktivera MFA på din mobila enhet. Har du en tjänstetelefon så är detta delvis utfört per automatik då ditt mobilnummer automatiskt registreras för utskick av SMS-koder. Region Gävleborg rekommenderar dock att man registrerar sin enhet för att använda appen Microsoft Authenticator istället. Appen möjliggör ett antal olika inloggningsmetoder som underlättar hanteringen. Region Gävleborg rekommenderar att

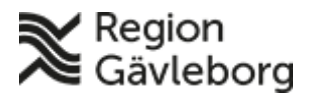

#### **Rutin** 2(13)

**Dokumentnamn:** MFA-registrering - rutin. Region Gävleborg

**Dokument ID:** 06-466489 **Giltigt t.o.m.:** 2026-04-29

**Revisionsnr:** 5

man konfigurerar appen till att nyttja lösenordsfri inloggning. Detta görs genom att följa de steg som finns beskrivet i detta dokument.

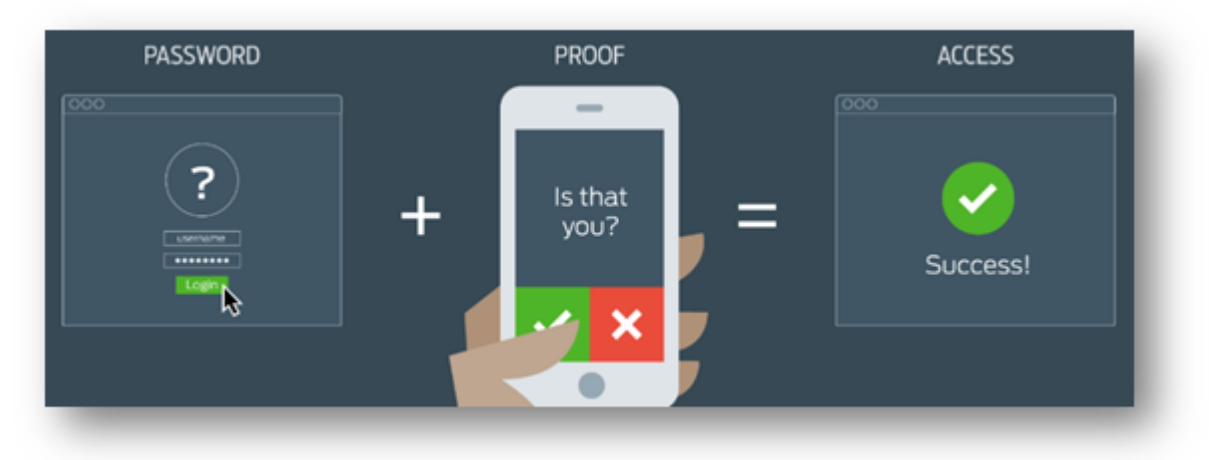

#### <span id="page-1-0"></span>**Ansvar och roller**

MFA används för att skydda informationen så enbart behöriga ges åtkomst och det på ett säkert sätt.

#### <span id="page-1-1"></span>**Användaransvar**

Logians

Det är varje användares ansvar att använda MFA på ett säkert sätt. Detta innfattar:

- Bara godkänna MFA förfrågningar som du är helt säker på att du själv har initierat.
- Ha kontroll över din enhet så att ingen obehörig kan nyttja din MFA inloggning.
- Vid förlust av din enhet skall du rapportera detta till IT-support så att supportpersonal kan stänga av din enhet från att kunna genomföra MFA inloggningar.

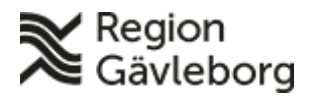

TROI

**Dokumentnamn:** MFA-registrering - rutin. Region Gävleborg

**Dokument ID:** 06-466489 **Giltigt t.o.m.:** 2026-04-29

**Revisionsnr:** 5

## <span id="page-2-0"></span>**Beskrivning**

#### <span id="page-2-1"></span>**Kort instruktion**

- 1. Installera appen "Microsoft Authenticator" på din mobiltelefon
- 2. Från en valfri enhet, surfa till [https://mfaregistrering.lg.se](https://mfaregistrering.lg.se/)
- 3. Logga in med din e-postadress och ditt lösenord
- 4. På sidan, välj att konfigurera autentiseringsapp och följ instruktionerna
	- a. Om du inte har en tjänstetelefon, registrera även ett mobiltelefonnummer
	- b. Om du har en tjänstetelefon behöver du inte fylla i ett mobiltelefonnummer då det hämtas per automatik. Önskar du använda ett alternativ nummer för verifiering så kan du ange det istället.
- 5. Efter genomförd registrering, tryck på din användare i appen och välj "Aktivera telefoninloggning"
- 6. Klart! Du är nu registrerad för MFA-inloggning och har möjlighet att Lovians sittighet og ratightere

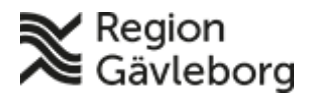

**Dokumentnamn:** MFA-registrering - rutin. Region Gävleborg

**Dokument ID:** 06-466489 **Giltigt t.o.m.:** 2026-04-29

**Revisionsnr:** 5

#### <span id="page-3-0"></span>**Aktivera MFA via en privat enhet**

Registreringsprocessen kommer automatiskt att starta ifall du försöker ansluta från en enhet som inte tillhör eller är inkopplad på Region Gävleborgs nätverk och inte har genomfört registreringen sedan tidigare. I och med detta så är det enklaste alternativet att starta processen via en privat enhet genom att surfa till [https://myapps.lg.se](https://myapps.lg.se/). Väl där möts du av en inloggningsruta och kan då logga in med din e-postadress och det lösenord som du har till ditt vanliga användarkonto.

1. Mata in din e-postadress i fönstret och klicka på "Nästa".

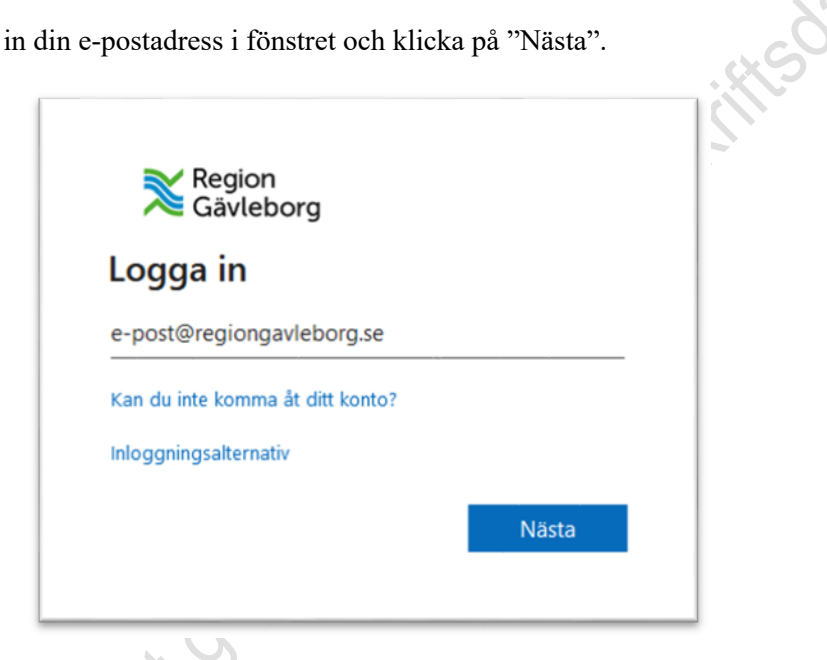

2. Mata in det lösenord som du har till ditt användarkonto.

۰

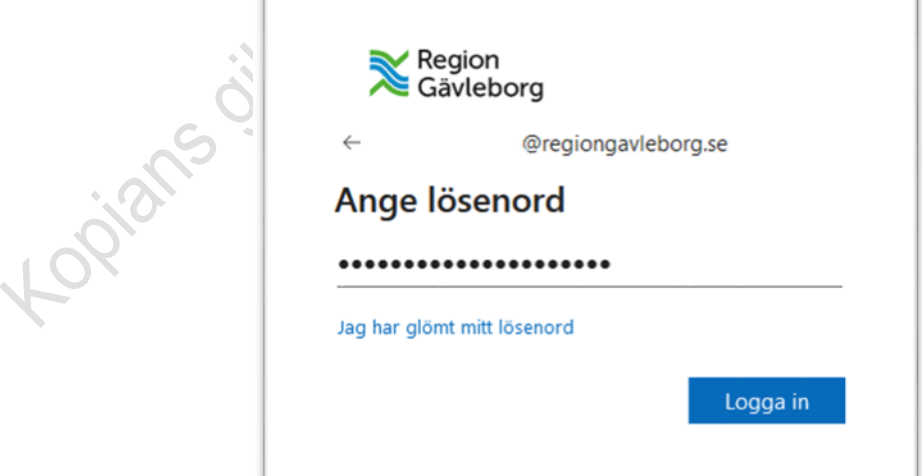

Efter genomförd inloggning kommer du automatiskt att hamna i registreringsprocessen för MFA ifall du inte redan är registrerad. Du kan då följa de steg som finns beskrivna under rubriken "Utförlig beskrivning av registreringsprocessen" nedan.

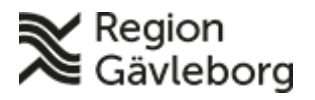

1.

**Dokument ID:** 06-466489 **Giltigt t.o.m.:** 2026-04-29

**Revisionsnr:** 5

### <span id="page-4-0"></span>**Aktivera MFA på din mobila enhet via en funktions-PC**

I stegen nedan så kommer du att ladda ner själva applikationen "Microsoft Authenticator" (MFA) till din mobila enhet samt aktivera funktionen MFA.

1. Installera "Microsoft Authenticator" på din mobiltelefon från "app store". Har du en tjänstetelefon som är inköpt efter november 2019 så behöver du inte göra detta. Appen ska redan ha installerats automatiskt. Om detta inte skett, eller om du väljer att nyttja en privat enhet så behöver du själv installera appen. Se även till så att MFA-Applikationen har tillgång och får nyttja din mobilkamera.

2. På din vanliga funktions-PC surfar du till<https://myapps.lg.se/> och loggar in med din e-postadress. (Har du ingen e-postadress skall du nyttja ditt fullständiga inloggningsnamn (UPN) om inloggnings-ID efterfrågas. Om du är osäker på ditt fullständiga inloggningsnamn (UPN), [följ denna guide för att verifiera det.](http://apps/info/Shared%20Documents/Verifiera%20ditt%20fullst%C3%A4ndiga%20inloggningsnamn%20UPN.docx?Web=1) ). Klicka sedan på ikonen "Microsoft Authenticator – Setup" och följ stegen under rubriken "Utförlig beskrivning av registreringsprocessen" nedan.

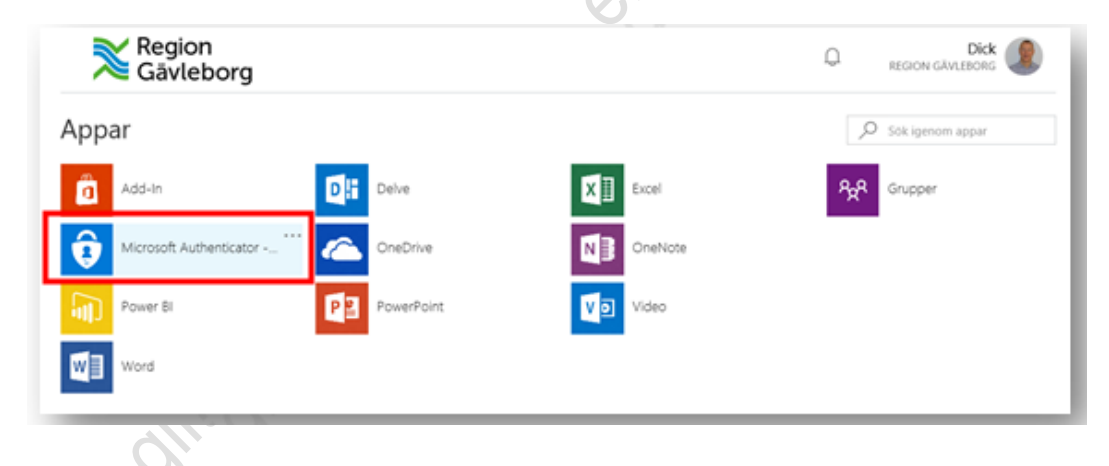

#### <span id="page-4-1"></span>**Utförlig beskrivning av registreringsprocessen**

a. **OBS! Har du en tjänstetelefon, följ stegen under punkt "b" då processen är lite annorlunda. Om inte, följ stegen nedan**

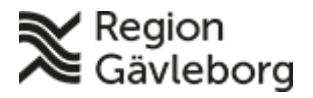

#### **Rutin**  $6(13)$

**Dokumentnamn:** MFA-registrering - rutin. Region Gävleborg

**Dokument ID:** 06-466489 **Giltigt t.o.m.:** 2026-04-29

**Revisionsnr:** 5

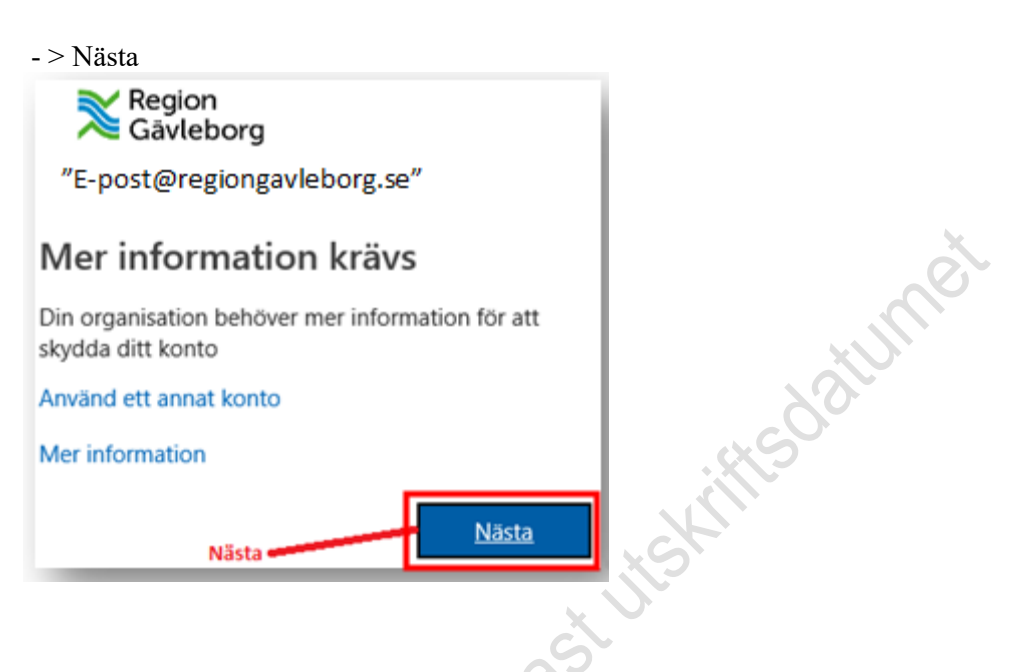

Välj "Mobilapp" samt "Få meddelande för verifiering" för enklast åtkomst och klicka på "Konfigurera"

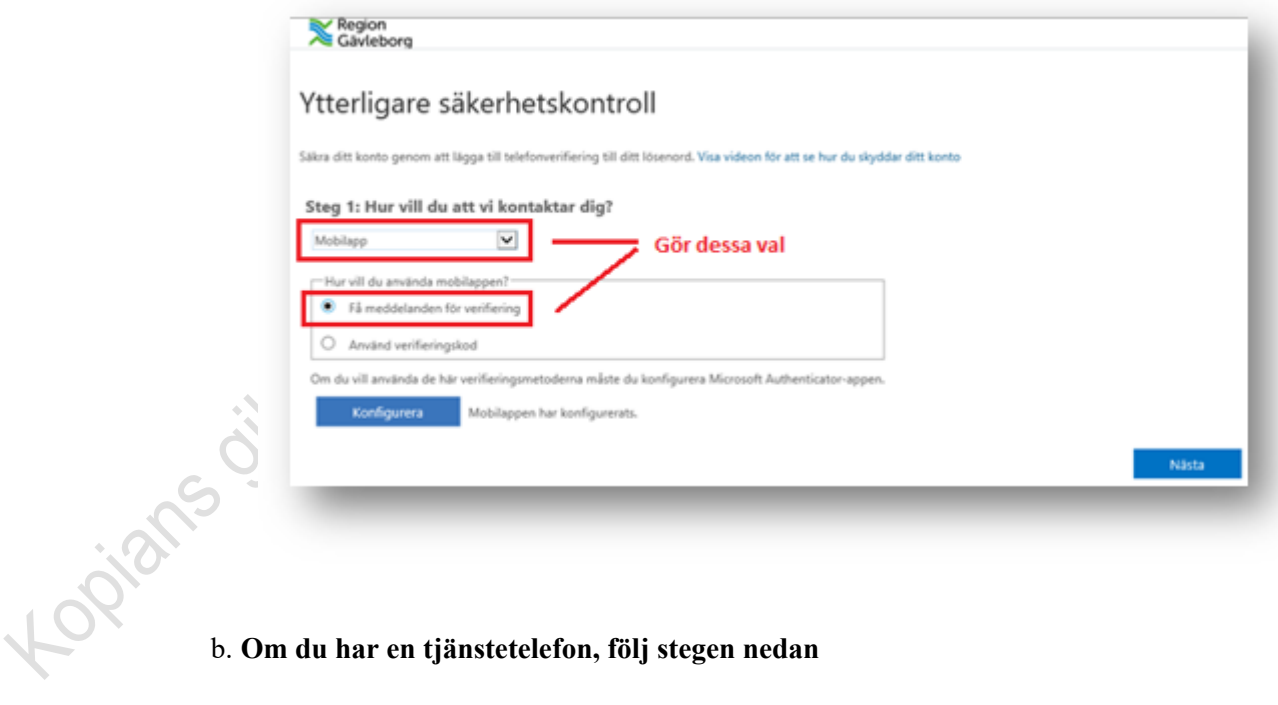

Har du en tjänstetelefon så har du automatiskt registrerats för MFA via SMS. En SMS-kod kommer automatiskt att skickas ut till det telefonnummer som finns angivet för dig i Telesök. Ange denna i dialogrutan och klicka på "Verifiera"

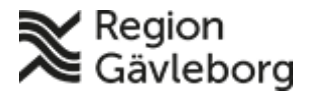

#### **Rutin** 7(13)

**Dokumentnamn:** MFA-registrering - rutin. Region Gävleborg

**Dokument ID:** 06-466489 **Giltigt t.o.m.:** 2026-04-29

**Revisionsnr:** 5

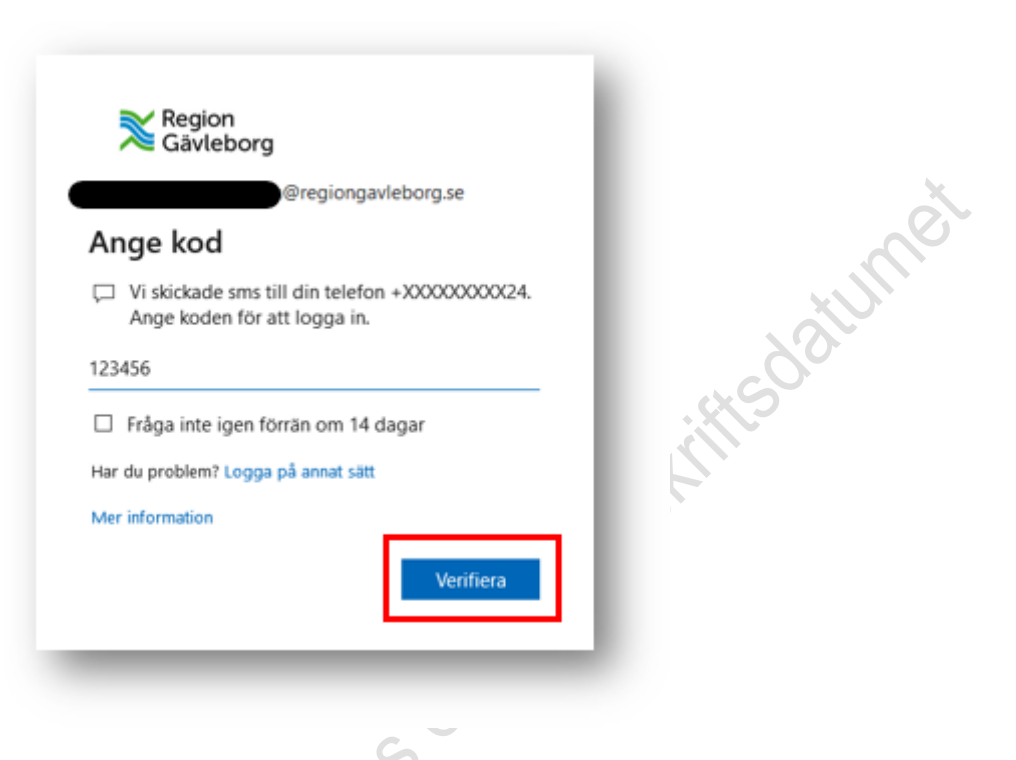

Klicka på "Konfigurera Authenticator-appen".

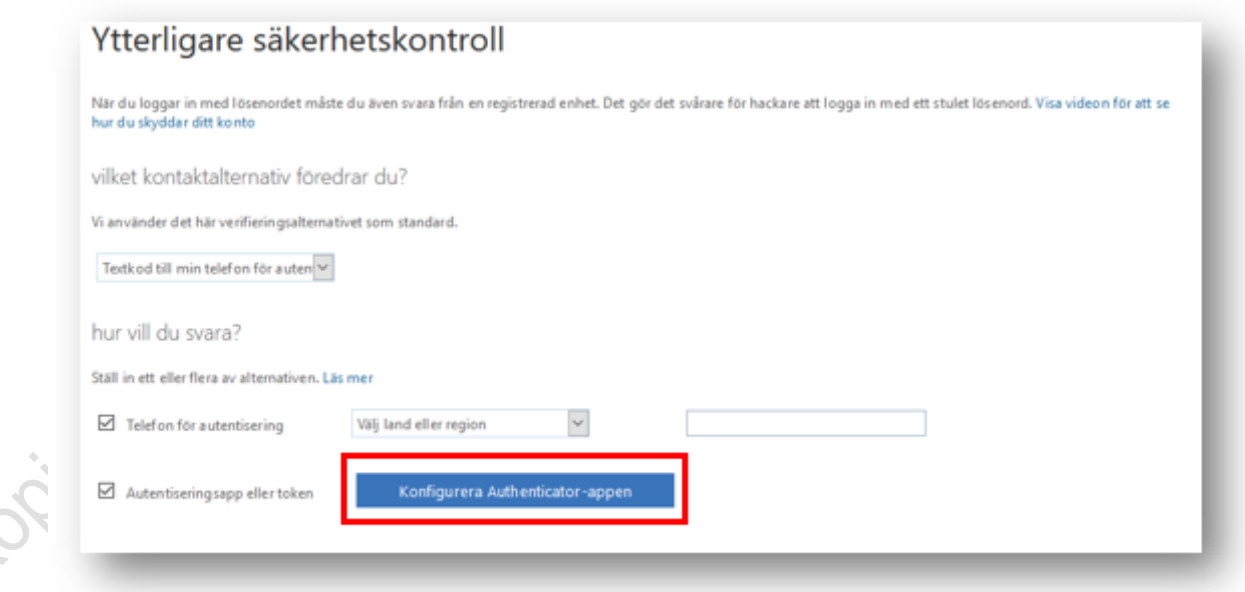

4. Starta "Microsoft Authenticator" på den mobiltelefonen du önskar använda för appverifiering och tryck på "+" för att lägga till ett konto – Välj Arbets-

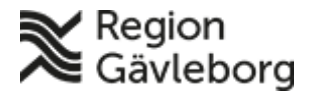

#### **Rutin** 8(13)

**Dokumentnamn:** MFA-registrering - rutin. Region Gävleborg **Dokument ID:** 06-466489 **Giltigt t.o.m.:** 2026-04-29

**Revisionsnr:** 5

eller skolkonto:

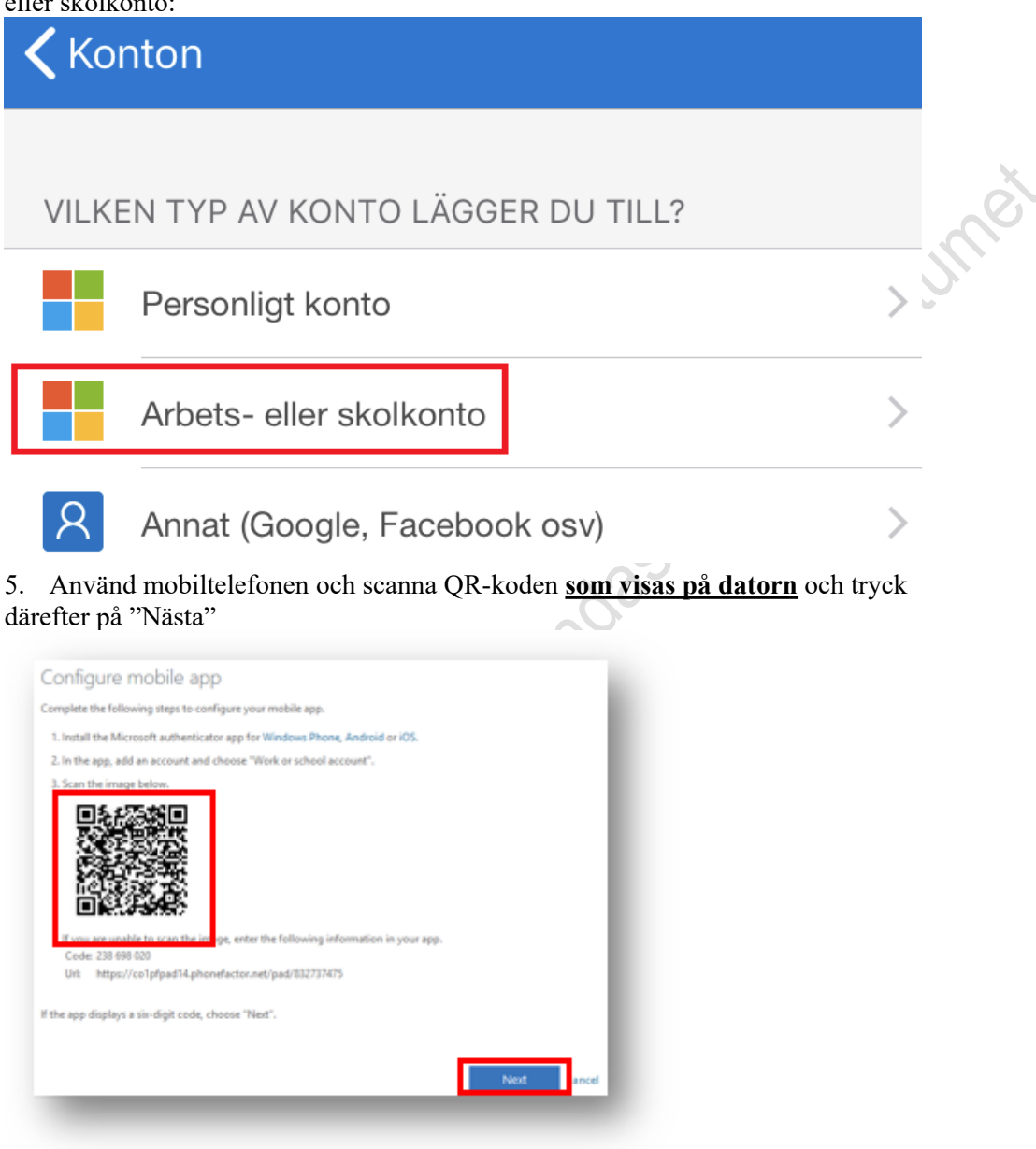

6. Bilder nedan är från Microsoft Authenticator mobil-applikationen, för att mobilen ska kunna skanna av QR koden så måste MFA-Applikationen ha tillgång till din mobilkamera.

a. Skanning av QR-kod

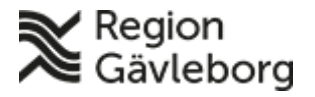

#### **Rutin** 9(13)

**Dokumentnamn:** MFA-registrering - rutin. Region Gävleborg

**Dokument ID:** 06-466489 **Giltigt t.o.m.:** 2026-04-29

**Jiskinson** 

**Revisionsnr:** 5

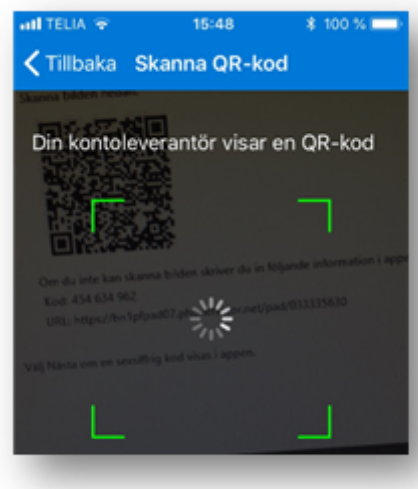

#### Sidbrytning

b. Godkänn inloggning genom att ange koden på datorskärmen och klicka på "Ja".

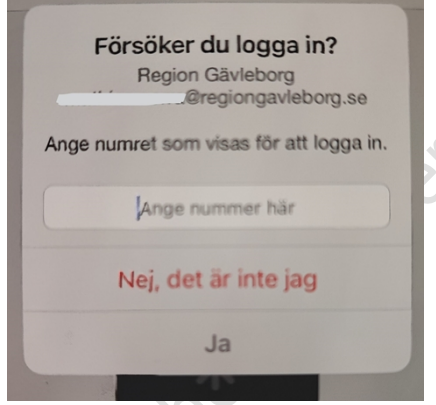

7. När denna sida visas ser du att din app nu har registrerats. Har du en tjänstetelefon och önskar använda tjänstetelefonens telefonnummer för SMS-utskick är du nu klar och kan stänga ner sidan. Du ska inte trycka på "Spara" då alla inställningar redan är sparade. Telefonnummer hämtas automatiskt ifrån Region Gävleborgs interna system och behöver således inte fyllas i. Lämna därför rutan tom.

Har du en tjänstetelefon men önskar använda ett alternativt telefonnummer för SMSutskick så har du möjlighet att fylla i detta under alterantivet "Telefon för autentisering". **Observera** att om ett nummer fylls i så kommer detta att ersätta det telefonnummer som automatiskt hämtas in från Telesök.

Har du inte en tjänstetelefon så saknar du för närvarande en reservmetod. **Region Gävleborg rekommenderar starkt att du lägger till ett mobiltelefonnummer** så att du har möjlighet att logga in ifall det skulle vara något problem med appen. Fyll i och klicka sedan på knappen "Spara". Stäng sedan ner sidan.

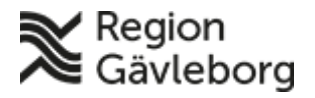

#### **Rutin** 10(13)

**Dokumentnamn:** MFA-registrering - rutin. Region Gävleborg

**Dokument ID:** 06-466489 **Giltigt t.o.m.:** 2026-04-29

**Revisionsnr:** 5

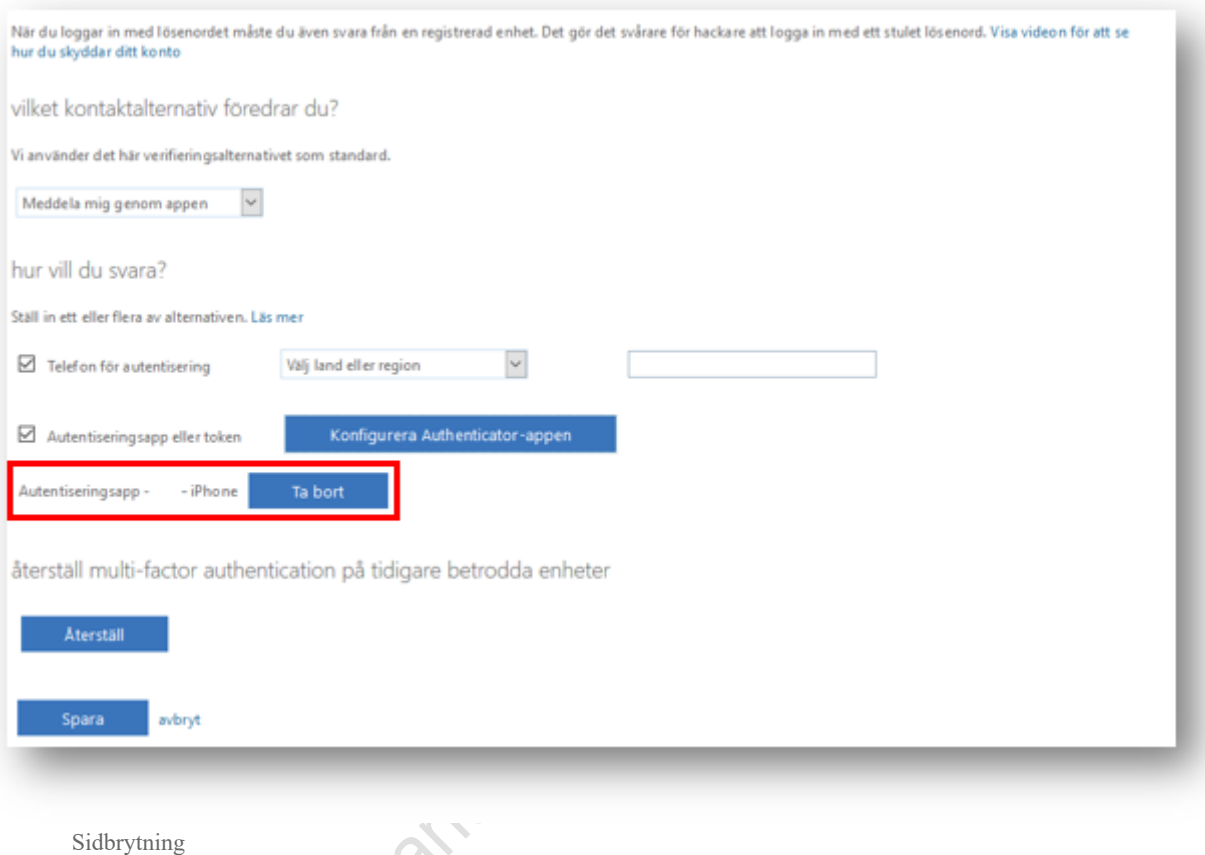

8. Aktiveringen av MFA är nu klar!

9. Appen kommer nu **att skicka en notis när ditt konto begär mer säkerhetsinformation**. Detta görs **bara när du själv** har initierat en inloggning och skall **aldrig annars godkännas**. Kontrollera även när du själv har initierat en inloggning att det står Regiongavleborg som avsändare av notisen.

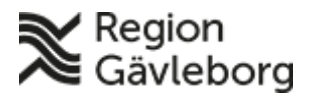

**Dokumentnamn:** MFA-registrering - rutin. Region Gävleborg

**Dokument ID:** 06-466489 **Giltigt t.o.m.:** 2026-04-29

**Revisionsnr:** 5

# <span id="page-10-0"></span>**Konfigurera lösenordsfri inloggning via**

**Microsoft Authenticator**<br>
Microsoft Authenticator möjliggör så kallad lösenordsfri inloggning. Detta innebär att du<br>
kan logga in med endats e-postadress och sedan genomföra en verifiering via appen.<br>
Således behöver du i Microsoft Authenticator möjliggör så kallad lösenordsfri inloggning. Detta innebär att du kan logga in med endast e-postadress och sedan genomföra en verifiering via appen. Således behöver du inte ange ditt lösenord. Scenariot påminner till viss del om hur t ex Mobilt BankID fungerar. Region Gävleborg rekommenderar att detta aktiveras då det möjliggör en enklare inloggning och en förbättrad användarupplevelse. För att möjliggöra detta så **måste du** ha genomfört stegen ovan för att ha grundkonfigurationen av appen på plats. Följ sedan stegen nedan:

- 1. Starta appen "Microsoft Authenticator" på din mobiltelefon
- 2. Tryck på brickan som motsvarar din användare

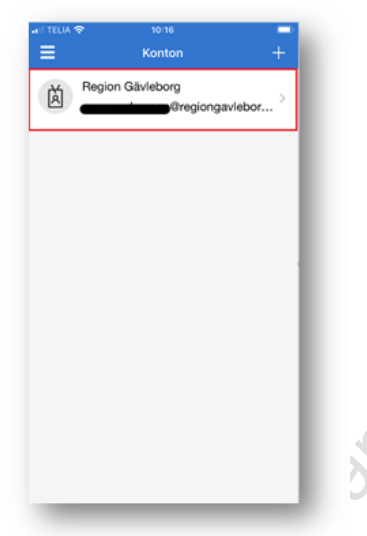

3. Tryck på alternativet "Aktivera telefoninloggning"

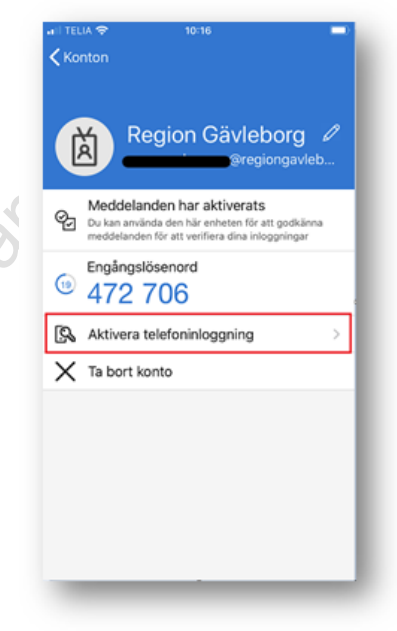

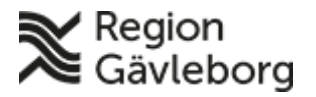

#### **Rutin** 12(13)

**Dokumentnamn:** MFA-registrering - rutin. Region Gävleborg

**Dokument ID:** 06-466489 **Giltigt t.o.m.:** 2026-04-29

**Revisionsnr:** 5

4. Tryck på "Fortsätt"

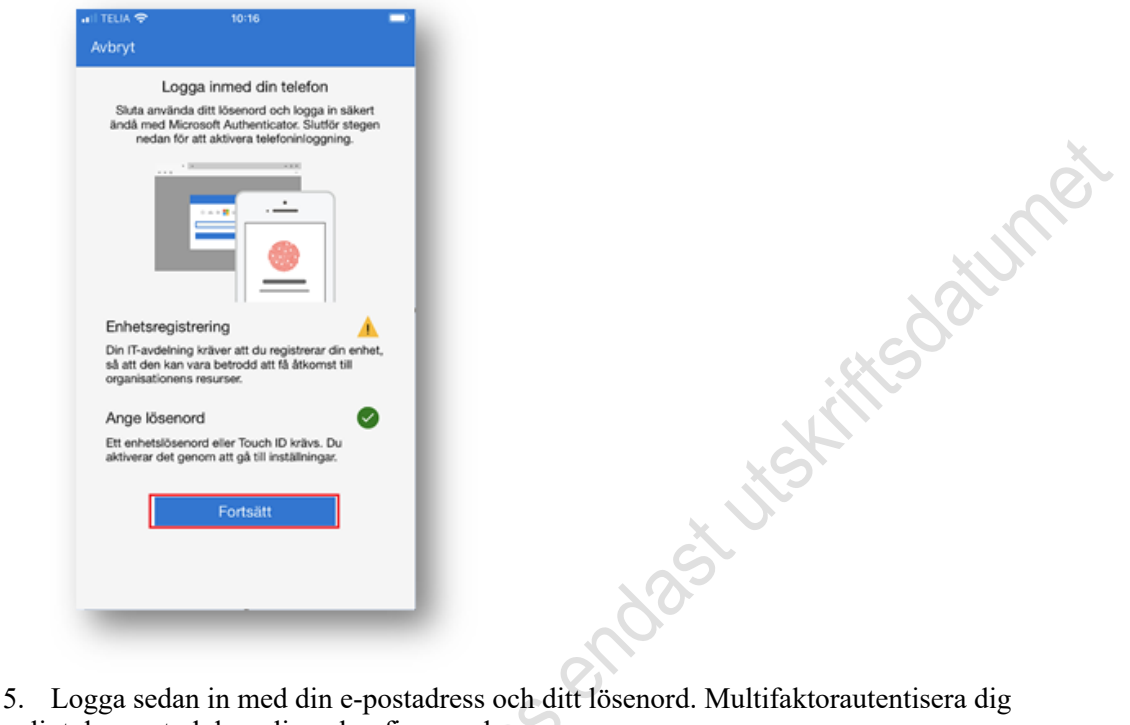

enligt den metod du nyligen konfigurerad.

6. Välj "Registrera dig"

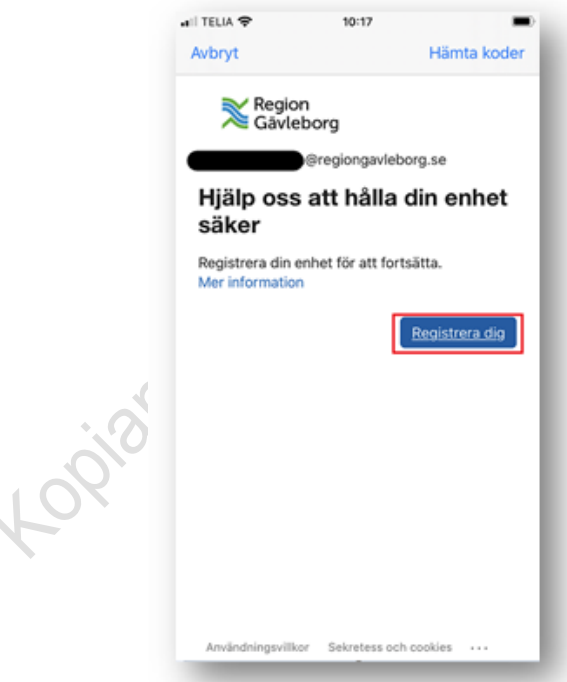

7. Invänta att appen laddar klart.

8. **Klart!** Du är nu registrerat för lösenordsfri inloggning och kommer nu att använda detta när du ansluter till t ex MyApps eller Externa Samarbetsytor.

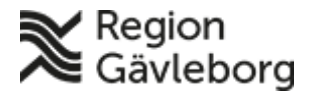

#### **Rutin** 13(13)

**Dokumentnamn:** MFA-registrering - rutin. Region Gävleborg

**Dokument ID:** 06-466489 **Giltigt t.o.m.:** 2026-04-29

**Revisionsnr:** 5

#### <span id="page-12-0"></span>**Dokumentinformation**

Upprättare: Mathias Norrå Granskare: Theres Aadalen Fastställare: Ulf Wallquist